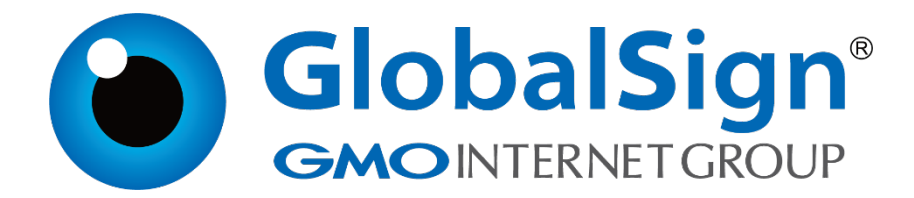

**Nginx**

**二〇二一年一月**

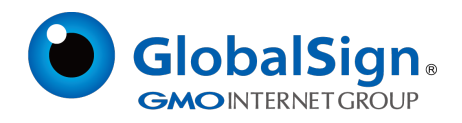

# 目录

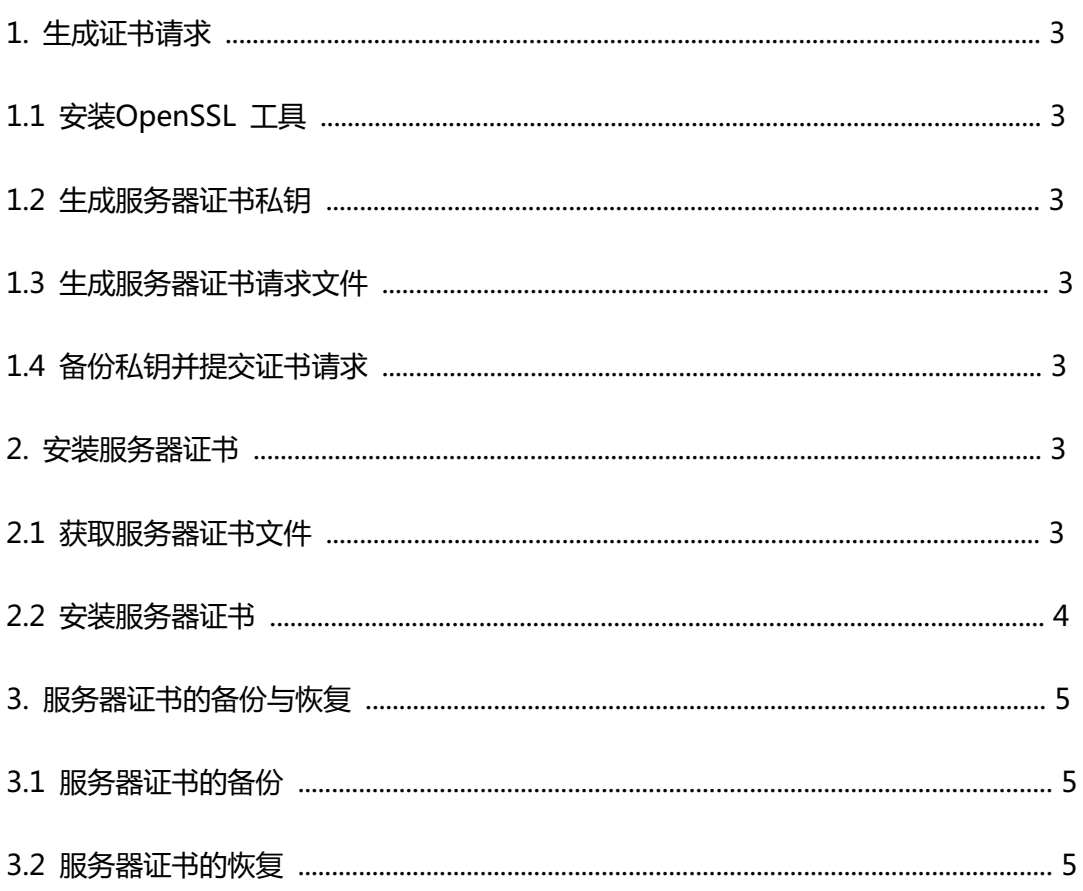

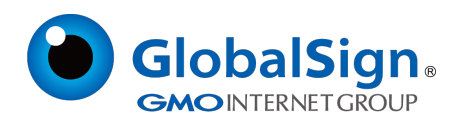

# **服务器证书安装配置指南(Nginx)**

# **1. 生成证书请求**

## **1.1 安装OpenSSL 工具**

您需要使用Openssl 工具来创建证书请求。

下载OpenSSL:http://www.globalsign.cn/Openssl/openssl-1.0.2p.tar.gz

## **1.2 生成服务器证书私钥**

安装OpenSSL 到C:\OpenSSL

命令行进入C:\OpenSSL\bin,运行如下命令:

openssl genrsa -out server.key 2048

该命令执行后将会生成server.key 私钥文件

您还可以选择下载CSR 自动创建程序,快速创建证书请求。

## **1.3 生成服务器证书请求文件**

运行如下命令生成证书请求文件(CSR):

openssl req -new -key server.key -out certreq.csr

接下来提示输入申请证书的详细信息:

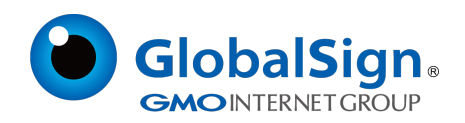

You are about to be asked to enter information that will be incorporated into your certificate request. What you are about to enter is what is called a Distinguished Name or a DN. There are quite a few fields but you can leave some blank For some fields there will be a default value, If you enter '.', the field will be left blank. Country Name (2 letter code) []:CN State or Province Name (full name) []:Shanghai Locality Name (eg, city) []:Shanghai Organization Name (eg, company) []:GlobalSign China Co., Ltd. Organizational Unit Name (eg, section) []:IT Dept. Common Name (eg, your websites domain name) []:cn.globalsign.com Email Address []: Please enter the following 'extra' attributes to be sent with your certificate request A challenge password []:

## 从Email 地址开始,下面的信息都不需要,请保留为空,直接回车即可。

## 需要输入的信息说明请见下表:

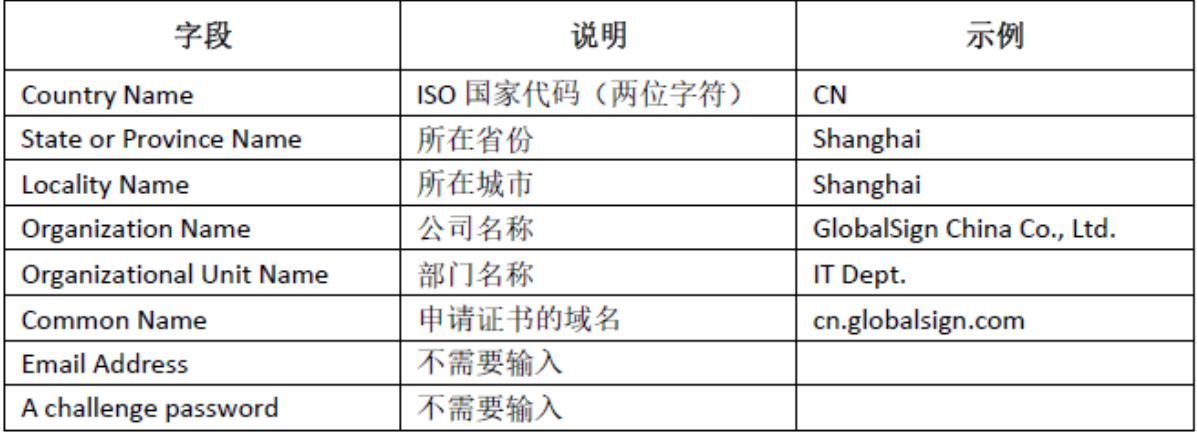

完成以上的操作后会在对应的目录下生成server.key 和server.csr,请妥善保存这两个文件。

## **1.4 备份私钥并提交证书请求**

请妥善保存证书私钥文件server.key , 并将证书请求文件certreq.csr 提交给GlobalSign。

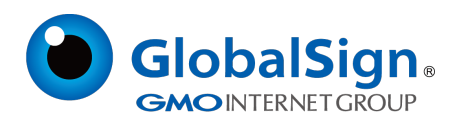

#### **2. 安装服务器证书**

#### **2.1 获取服务器证书文件**

将证书签发邮件中的包含服务器证书代码的文本复制出来(包括"-----BEGIN CERTIFICATE-----"

和"-----END CERTIFICATE-----")粘贴到记事本等文本编辑器中。

为保障服务器证书在 IE7 以下客户端的兼容性, 服务器证书需要安装中级CA 证书。中级CA证书

包含(中级证书,交叉证书(重要))

在服务器证书代码文本结尾,回车换行,并分别粘贴两张中级 CA 证书代码(包括"-----BEGIN

CERTIFICATE-----"和"-----END CERTIFICATE-----",每串证书代码之间均使用回车换行分

隔),修改文件扩展名,保存为server.cer 文件。 如下图

- 1 -----BEGIN CERTIFICATE-----
- 2 MIIF1DCCBLygAwIBAgIMWboINHBhhjfwJ18XMA0GCSqGSIb3DQEBCwUAMFMxCzAJ
- 3 BgNVBAYTAkJFMRkwFwYDVQQKExBHbG9iYWxTaWduIG52LXNhMSkwJwYDVQQDEyBH
- $\Delta$ (服务器证书,此处内容已省略......)
- 5 PlMWfEuOdKxPKmZeCj+njr8HjL2OFJP1AtOhie9svkV0h95IyTDVfy2MOHEjlwv/
- 6 GnaDvs8MGuCtivSQhD33tJ2ibfnaHd6PBA8tOCfQZeRcEOteRV5fWixITC9ve19b
- 7 G2sGfTTxYXk=

8 ----- END CERTIFICATE-----

- -----BEGIN CERTIFICATE----- $\Omega$
- 10 MIIEsDCCA5igAwIBAgIQd700B0LV2enQSdd00CpvmjANBgkqhkiG9w0BAQsFADBM 11 MSAwHgYDVQQLExdHbG9iYWxTaWduIFJvb3QgQ0EgLSBSMzETMBEGA1UEChMKR2xv
- $12^{1}$ (中级证书,此处内容已省略......)
- 13 XRrLOD1kS1hyBjsfyTNZrmL1h117IFgntBA5SQNV19ckedq5r4RSAU85jV8XK5UL
- 14 REjRZt2I6M9Po9QL7guFLu4sPFJpwR1sPJvubS2THeo7SxYoNDtdyBHs7euaGcMa
- 15 D/fayQ --
- 16 ----- END CERTIFICATE-----
- 17 -----BEGIN CERTIFICATE-----

## 18 MIIETjCCAzagAwIBAgINAe5fFp3/1zUrZGXWajANBgkqhkiG9w0BAQsFADBXMQsw

- 19 CQYDVQQGEwJCRTEZMBcGA1UEChMQR2xvYmFsU21nbiBudi1zYTEQMA4GA1UECxMH
- 20 (交叉证书,此处内容已省略......)
- 21 WOx37XMiwor1hkOIreoTbv3Y/kIvuX1erRjv1JDKPSerJpSZdcfL03v3ykzTr1Eh
- 22 kluEfSufFT90y1HonoMOFm8b50b0I7355KKL0jlrqnkckSziYSQtjipIcJDEHsXo
- $23$  4HA=
- -----END CERTIFICATE-----24

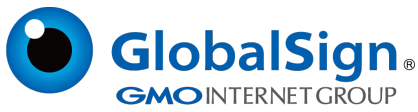

```
2.2 安装服务器证书
```

```
打开 Nginx 安装目录下 conf 目录中的 nginx.conf 文件
# HTTPS server
#
#server {
# listen 443;
# server_name localhost;
# ssl no:
# ssl_certificate etc/ssl/server.cer
# ssl_certificate_key etc/ssl/server.key;
# ssl_session_timeout 5m;
# ssl_protocols SSLv2 SSLv3 TLSv1;
# ssl_ciphers ALL:!ADH:!EXPORT56:RC4+RSA:+HIGH:+MEDIUM:+LOW:+SSLv2:+EXP;
# ssl_prefer_server_ciphers on;
# location / {
# root html;
# index index.html index.htm;
# }
# }
将其修改为
server {
listen 443;
server_name localhost;
ssl on;
ssl_certificate etc/ssl/server.cer;
ssl_certificate_key etc/ssl/server.key;
ssl_session_timeout 5m;
ssl_protocols TLSv1 TLSv1.1 TLSv1.2;
```

```
ssl_ciphers EECDH+AESGCM:EDH+AESGCM:AES256+EECDH:AES256+EDH;
```
ssl\_prefer\_server\_ciphers on;

location / {

root html;

index index.html index.htm;

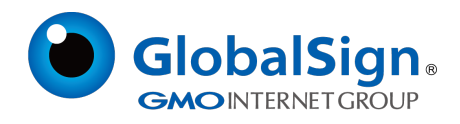

} 保存退出,并重启Nginx。 通过https 方式访问您的站点,测试站点证书的安装配置。

## **3. 服务器证书的备份与恢复**

}

在您成功的安装和配置了服务器证书之后,请务必依据下面的操作流程,备份好您的服务器证书,以 防证书丢失给您的系统应用带来不便。

## **3.1 服务器证书的备份**

备份服务器证书私钥文件 server.key,以及服务器证书文件 server.cer 即可完成服务器证书的备份 操作。

## **3.2 服务器证书的恢复**

请参照服务器证书配置部分,将服务器证书密钥文件恢复到您的服务器上,并修改配置文件,恢复服 务器证书的应用。

请注意,此文档会不定期更新!

GlobalSign China Co., Ltd

环玺信息科技(上海)有限公司

2021年 1 月

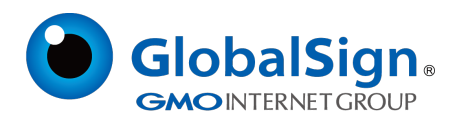